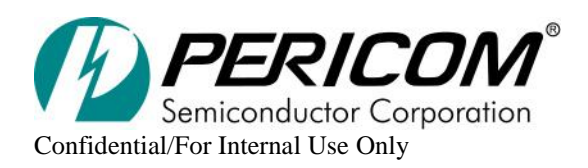

From: YT, Anne and Jessy Date:  $1<sup>st</sup>$  version on February  $14<sup>th</sup>$ , 2012  $2<sup>nd</sup>$  version on March  $28<sup>th</sup>$ , 2012 3<sup>rd</sup> version on April 2<sup>nd</sup>, 2012

## **Subject: The Application Notes of USB3.0 Tx Test for FAE Training**

### <span id="page-0-0"></span>**Introduction**

This document is application notes of USB3.0 Tx test for FAE training. It provides the test setup, the procedure and the outcome report (by TekExpress) for FAE. The whole document is based on the 'Universal Serial Bus 3.0 Specification (including errata and ECNs through May1, 2011)'.

### <span id="page-0-1"></span>**References**

[1] 'Universal Serial Bus 3.0 Specification (including errata and ECNs through May1, 2011)'.

[2] 'Universal Serial Bus 3.0 Specification (including errata and ECNs through May1, 2011)', Chapter 7.5.4, page7-51, Fig.7-17; Chapter 6.4.4, page 6-12, Table 6-7.

### **Contents**

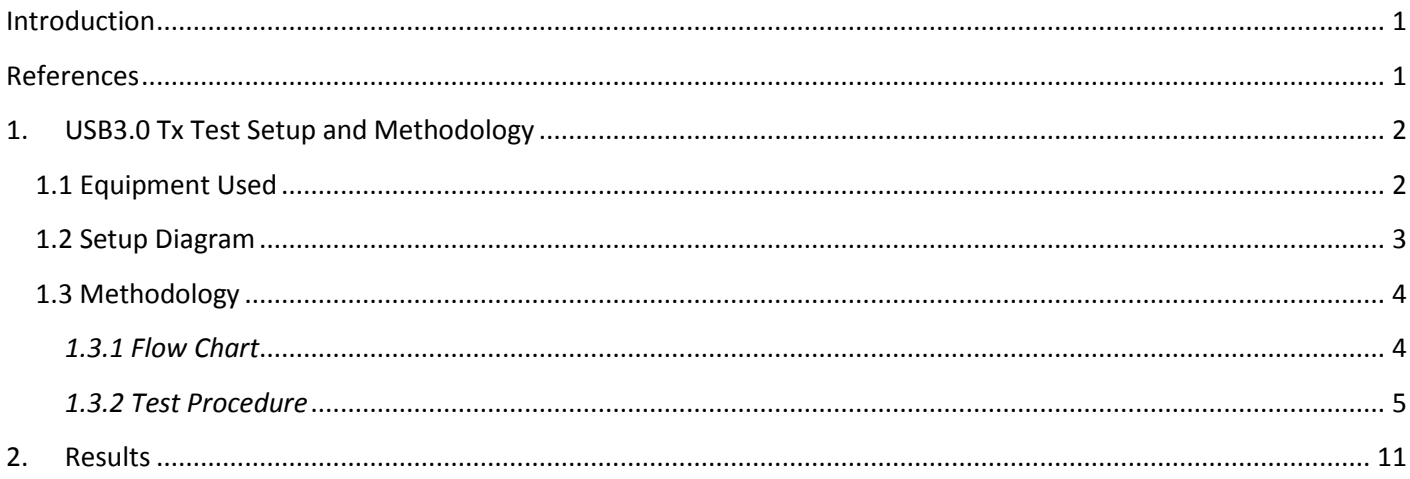

# <span id="page-1-0"></span>**1. USB3.0 Tx Test Setup and Methodology**

<span id="page-1-1"></span>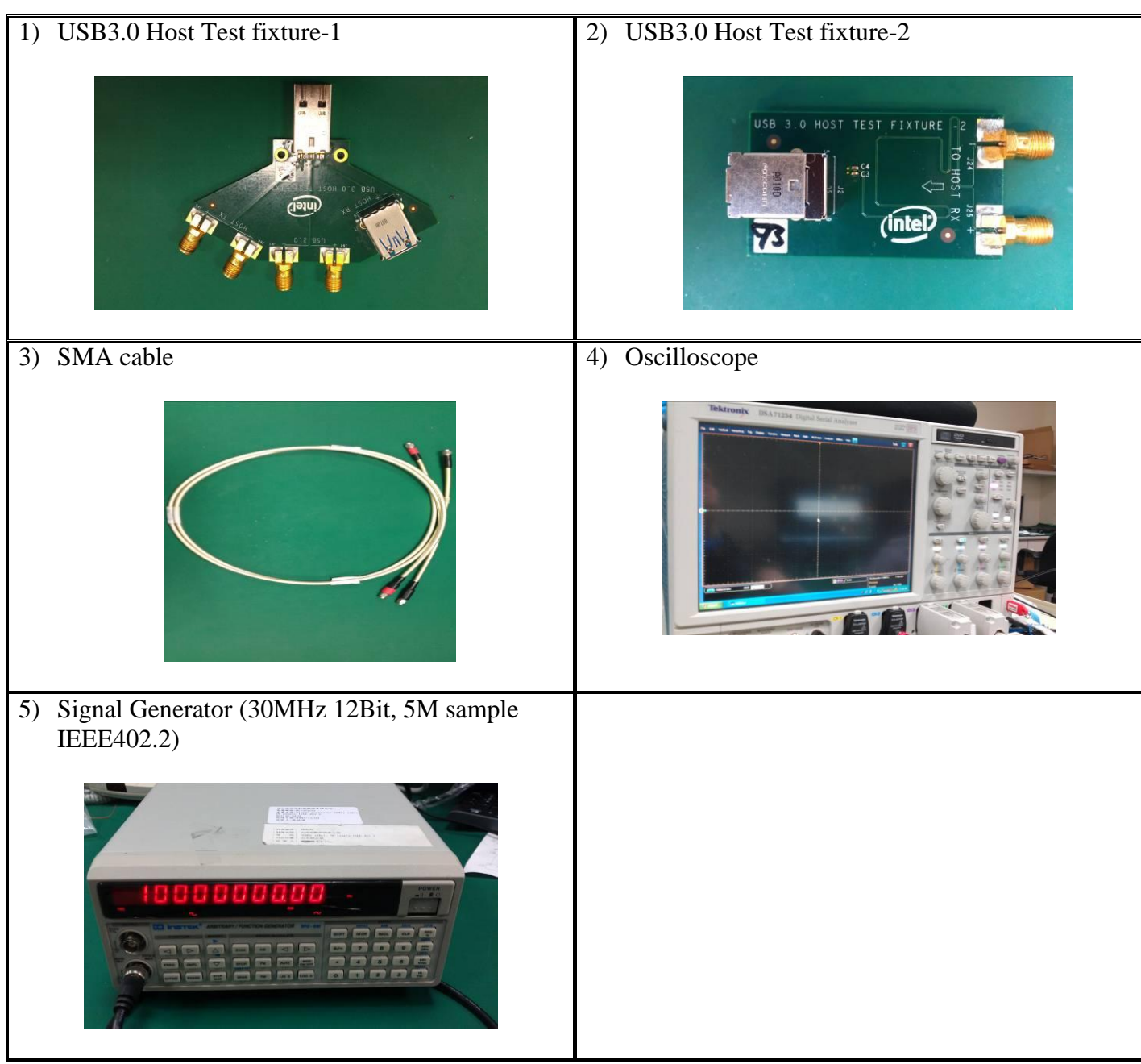

## **1.1 Equipment Used**

### **1.2 Setup Diagram**

<span id="page-2-0"></span>The following figures are the configuration of the sample and real equipment setup.

※ *Sample equipment setup figure:* 

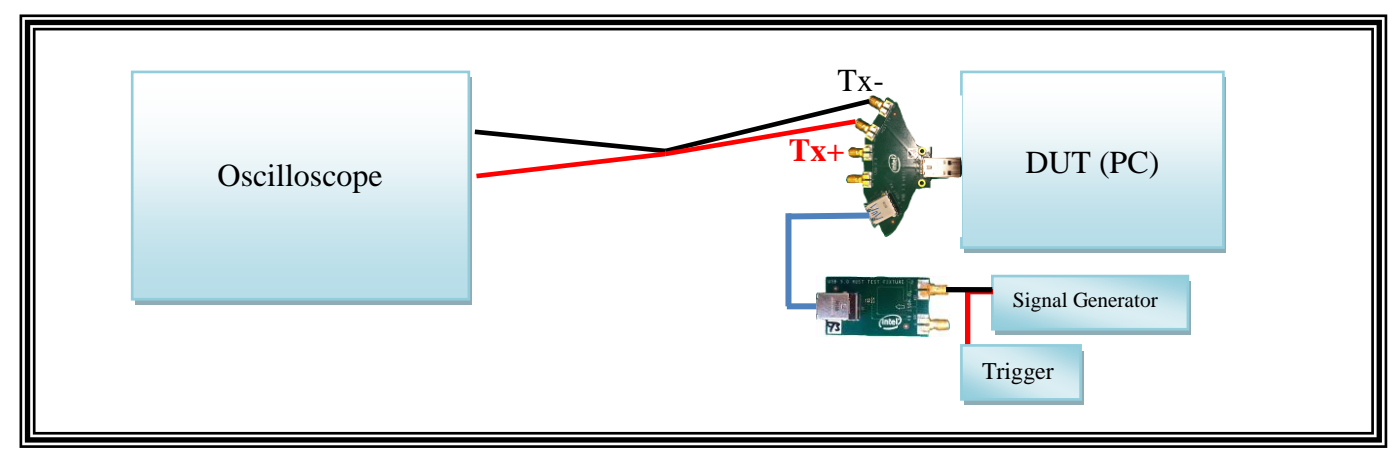

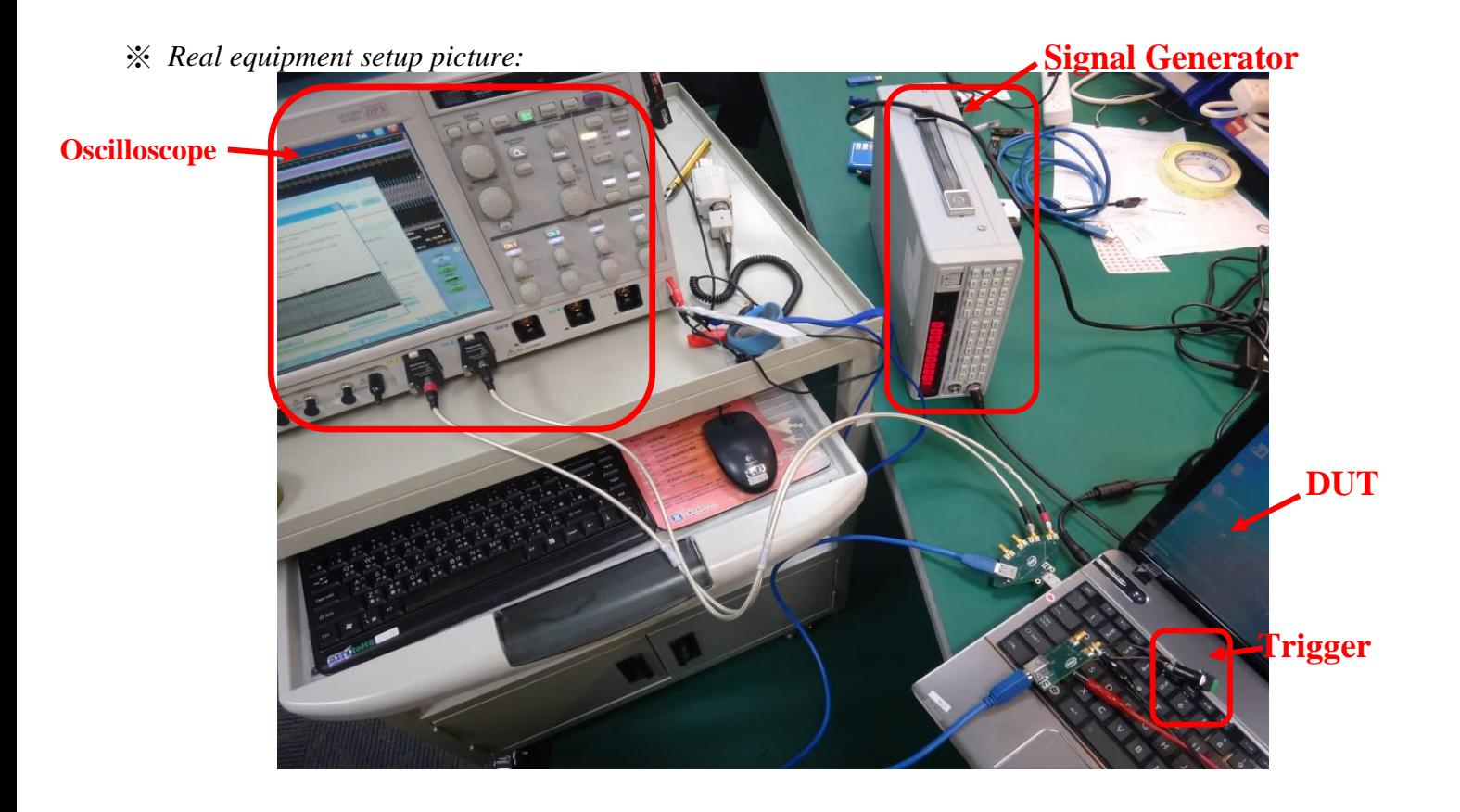

#### **1.3 Methodology**

#### <span id="page-3-1"></span><span id="page-3-0"></span>*1.3.1 Flow Chart*

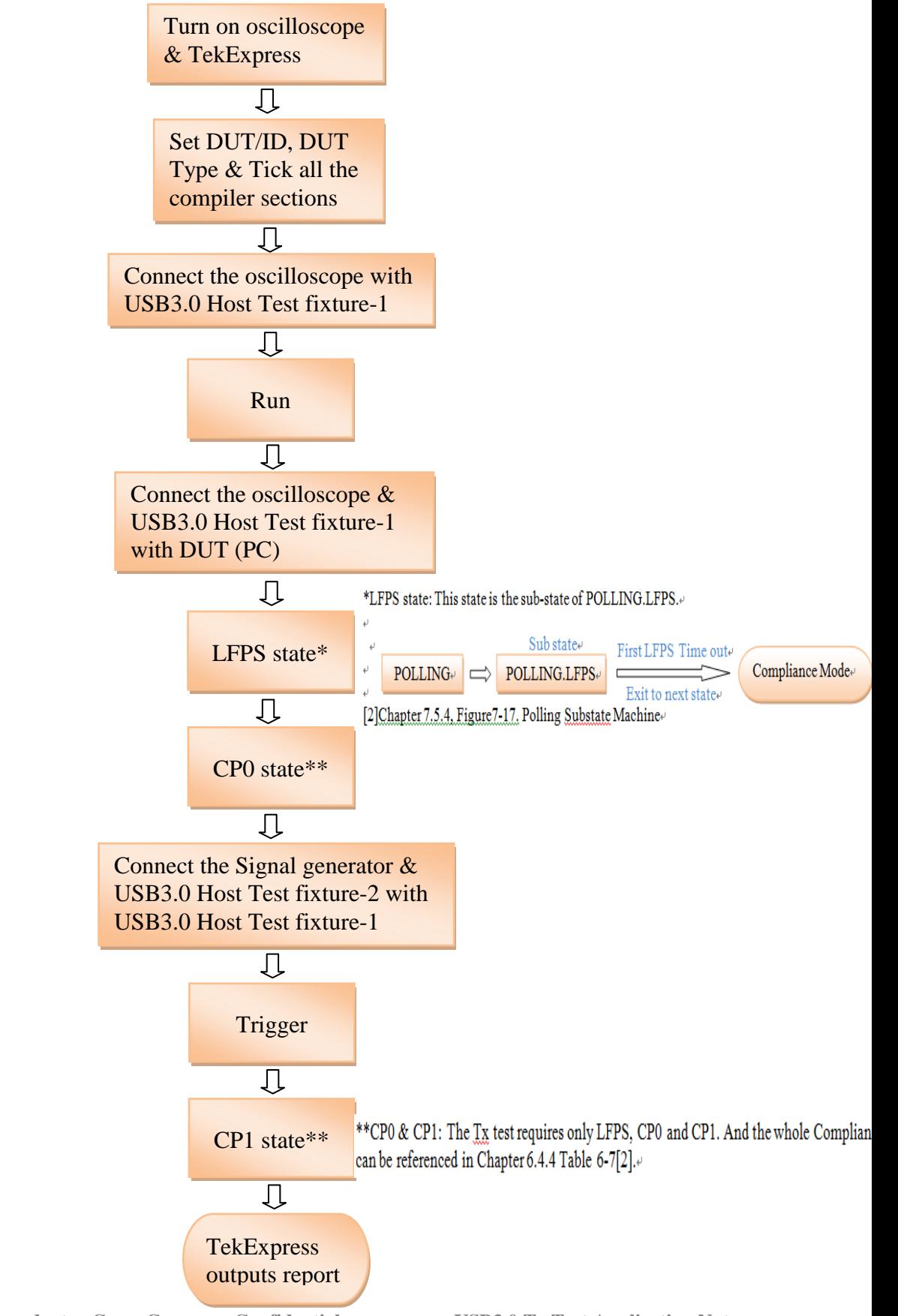

**Pericom Semiconductor Corp. Company Confidential USB3.0 Tx Test Application Notes**

#### <span id="page-4-0"></span>*1.3.2 Test Procedure*

1) Open the oscilloscope (Tektronic) and TekExpress. The Following picture displays the screenshot of the TekExpress. Firstly, typing a name on DUT/ID column to create a file name. In this Tx test, selecting 'Host' on the DUT Type and ticking all the simulated sections on the lower left window. Then connect the SMA Cable with Tektronic.

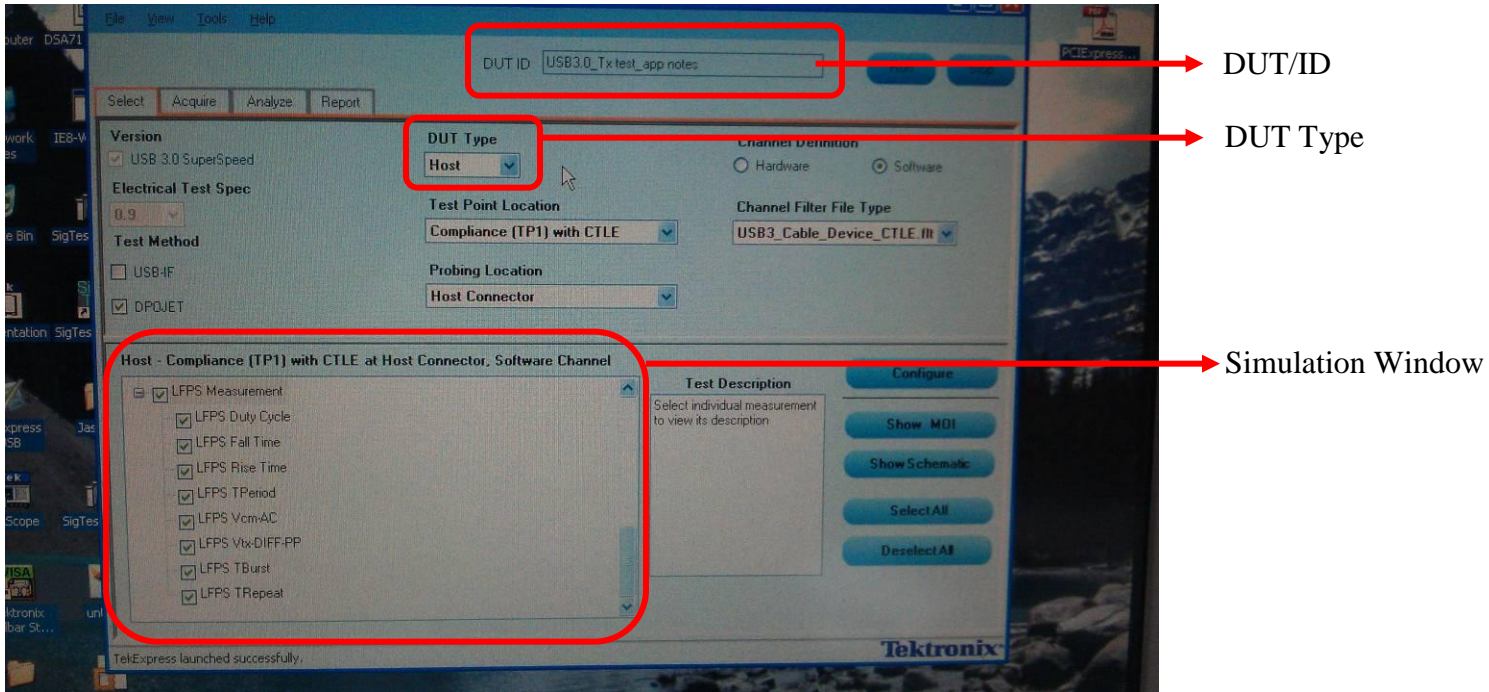

- ※ Three main simulated sections: LFPS, CP0 and CP1.
- 2) Connect the other side of SMA Cable with the Host Tx port of USB3.0 Host Test Fixture-1 and then go run.

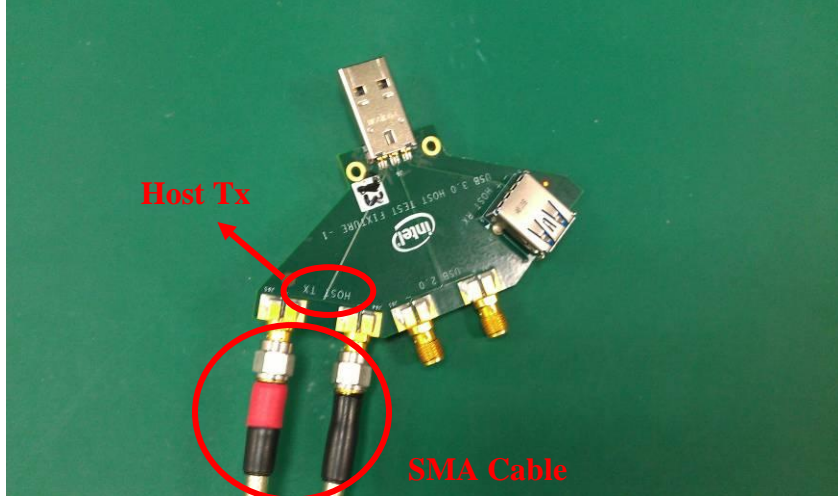

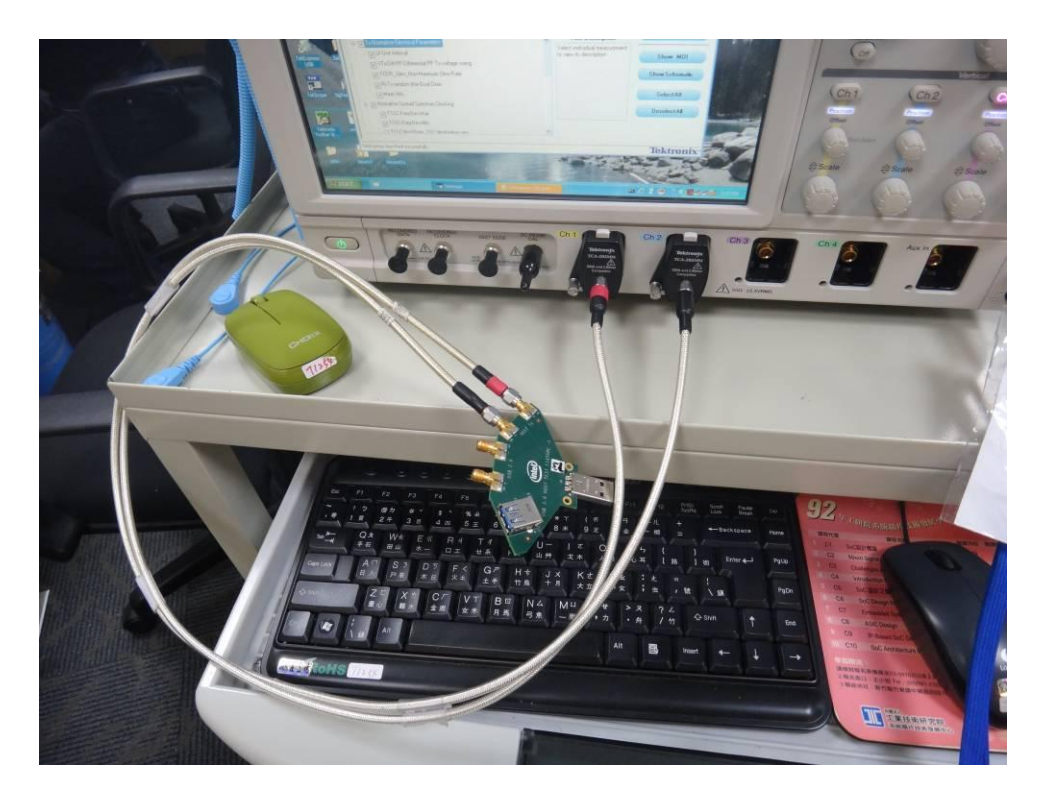

3) After running a short period, the monitor shows the 'Turn on DUT' as below figure. When showing that button, attaching the other side of USB3.0 Host Test Fixture-1 as the below second figure.

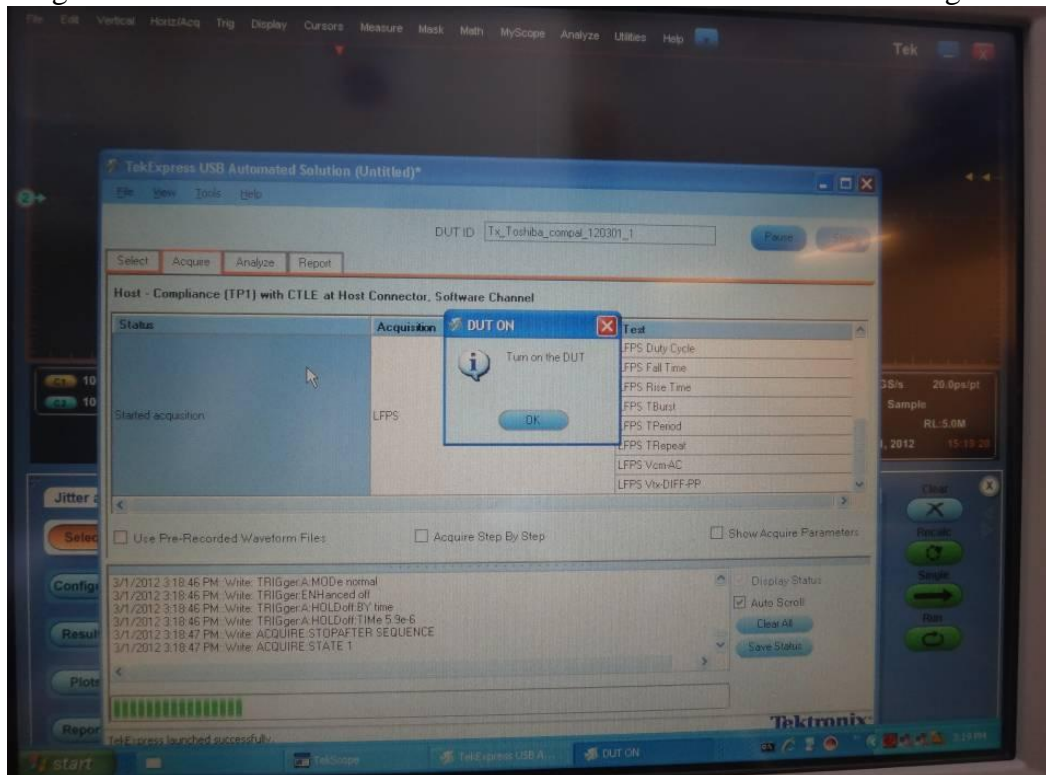

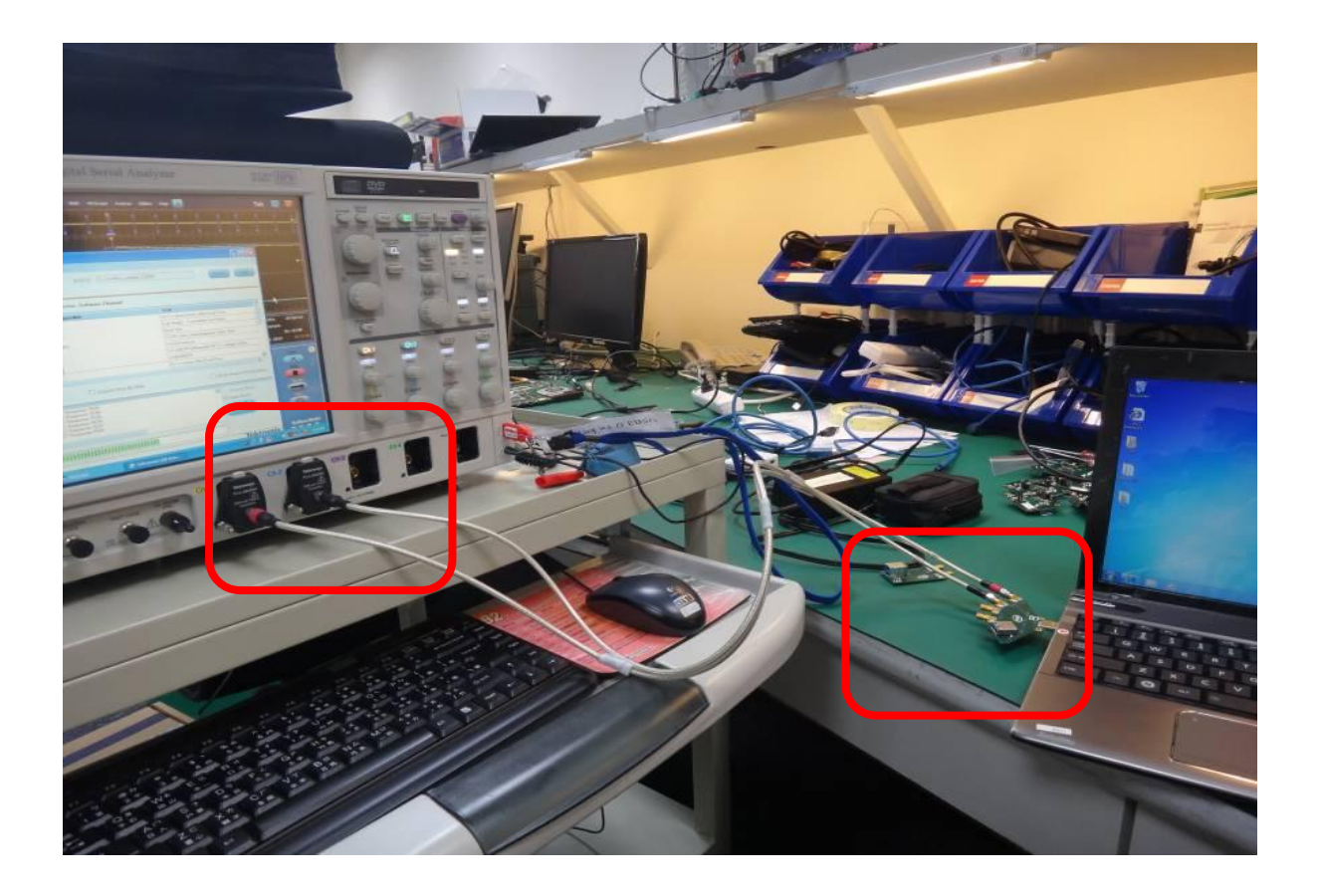

Once connecting the DUT, the monitor shall appear the waveform as the below figure. This kind of waveform is LFPS. After that, it can run the next step by pressing OK of 'Turn on the DUT'.

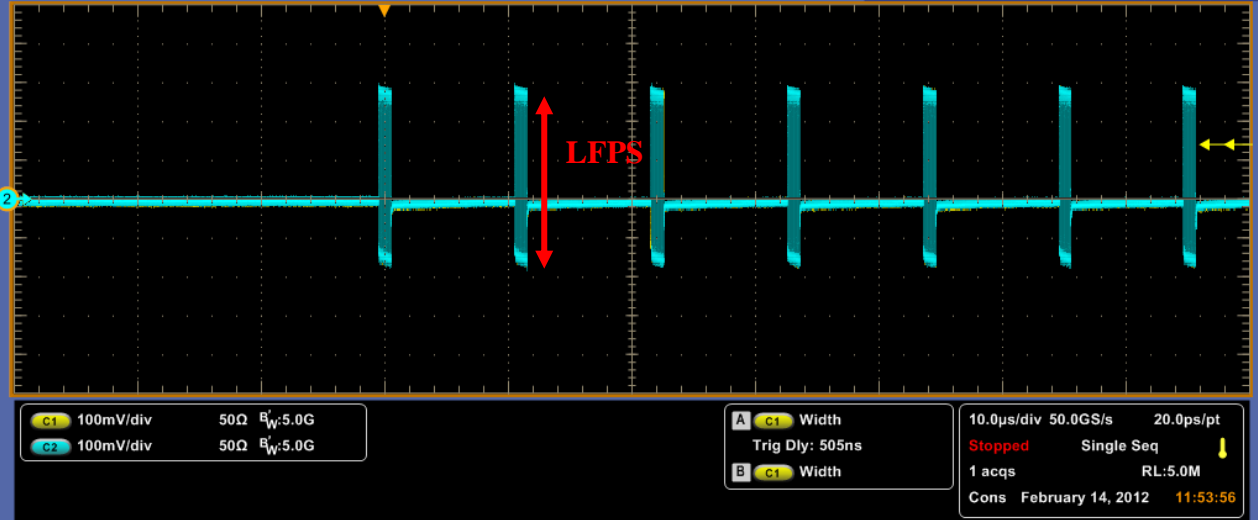

#### 4) Then the program will run into the CP0 state.

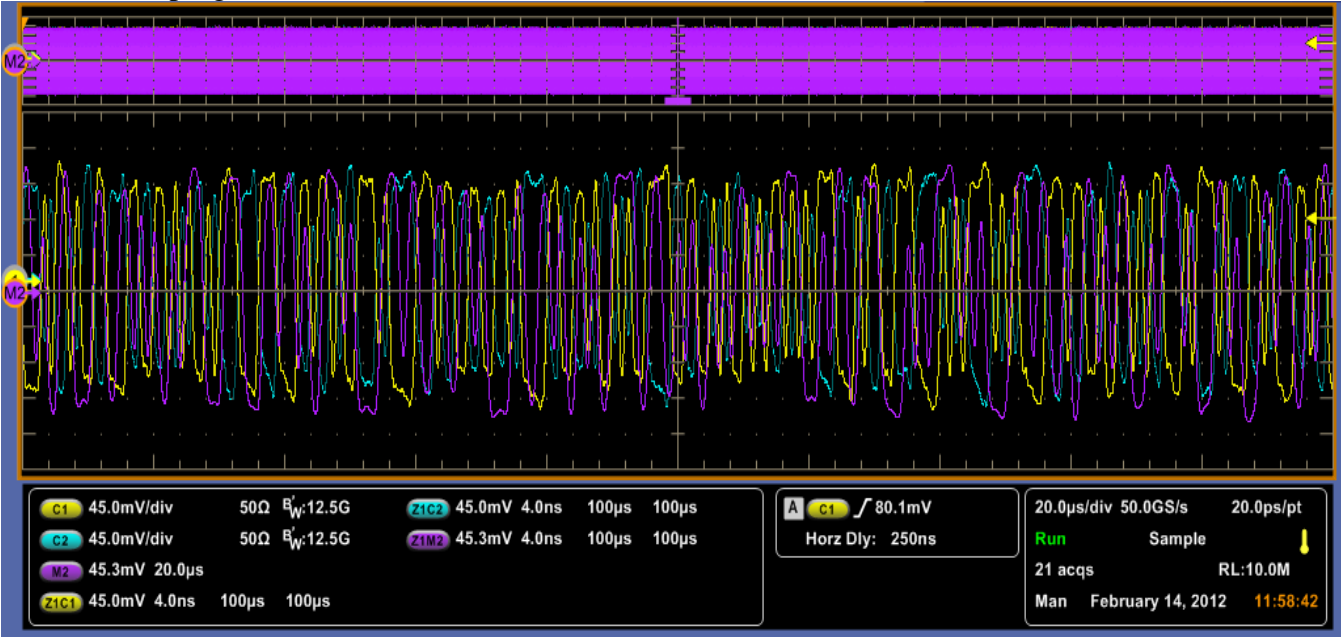

5) Before running to the next state, CP1, the program will inform you what the CP1's waveform is.

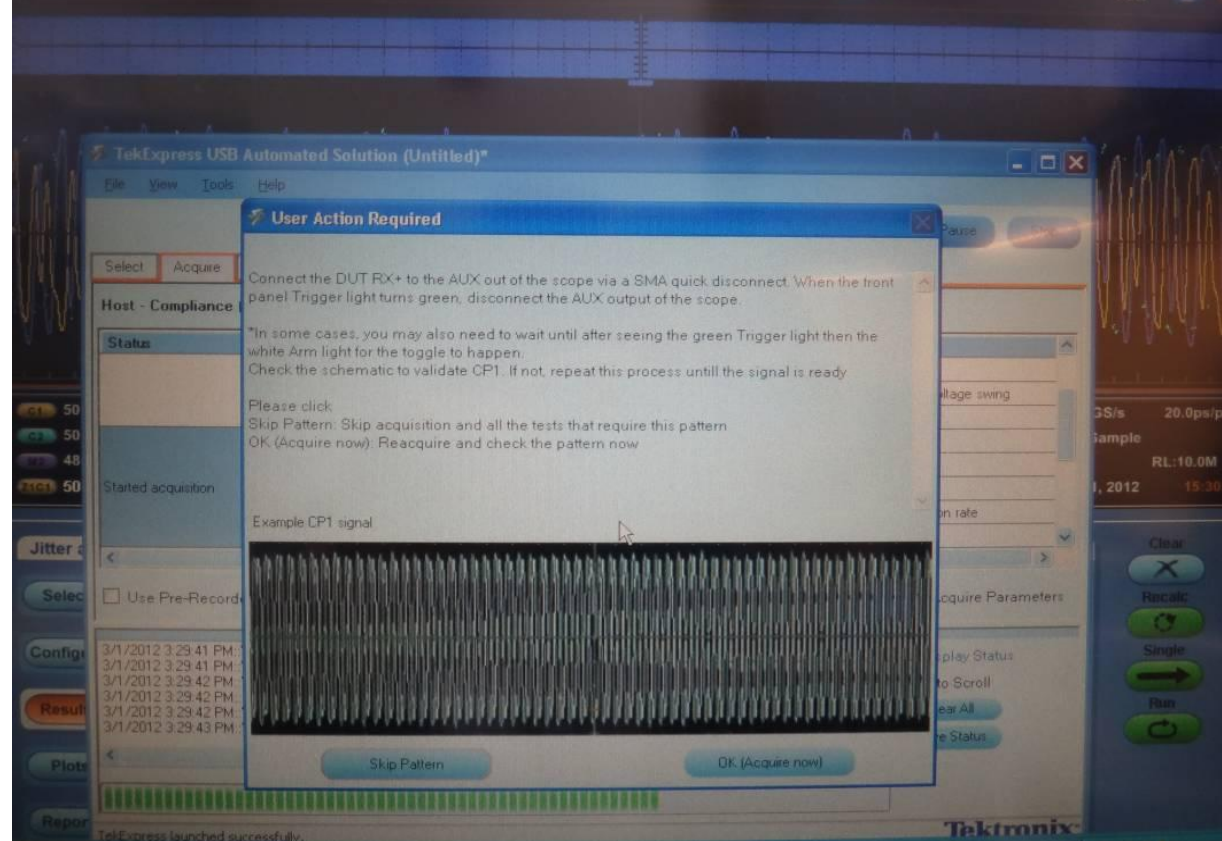

**Pericom Semiconductor Corp. Company Confidential USB3.0 Tx Test Application Notes**

6) In order to go to CP1, it requires triggering the DUT. The following figures demonstrate the triggered configuration, and the connection between the DUT and Host side with the triggered configuration.

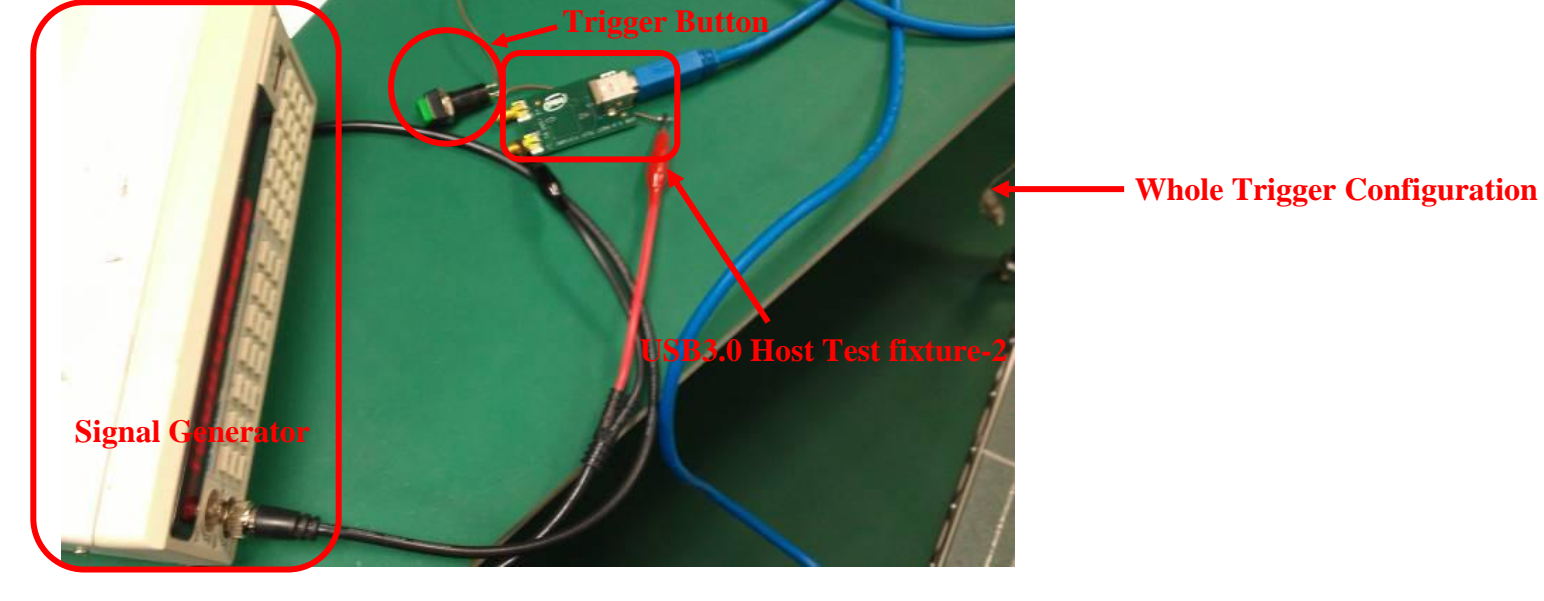

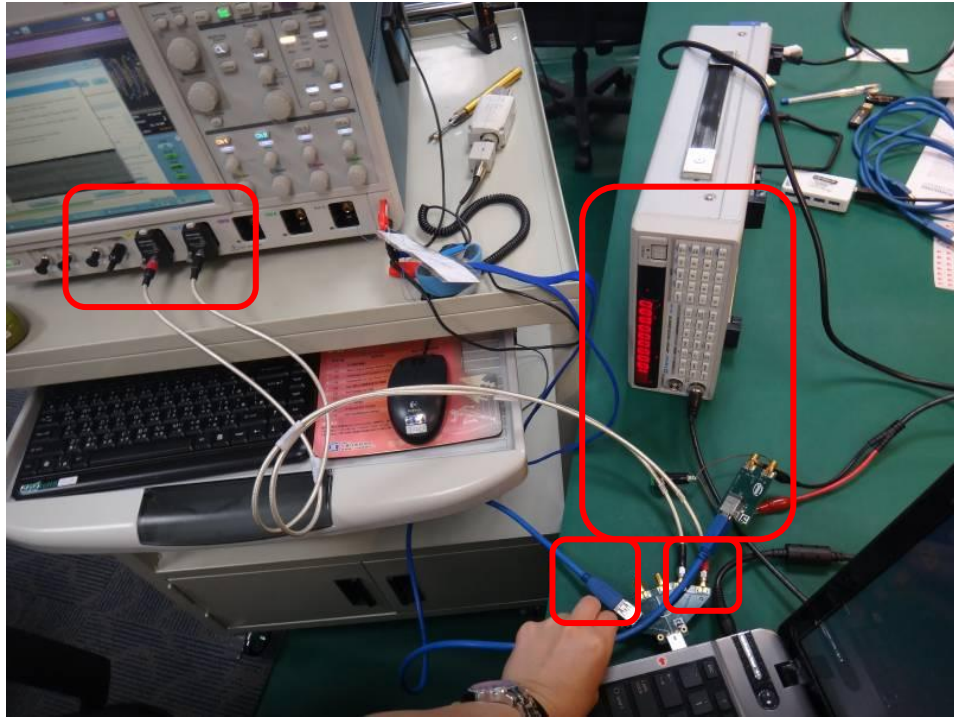

7) When triggering the signal generator which tuned in 1M Hz/1V, the frequency of waveform becomes 2.5GHz, and its period becomes around 400ps or the pattern changed. Those phenomena can tell the state CP0 is changed into the state CP1. The CP1 state waveform is as the below figure.

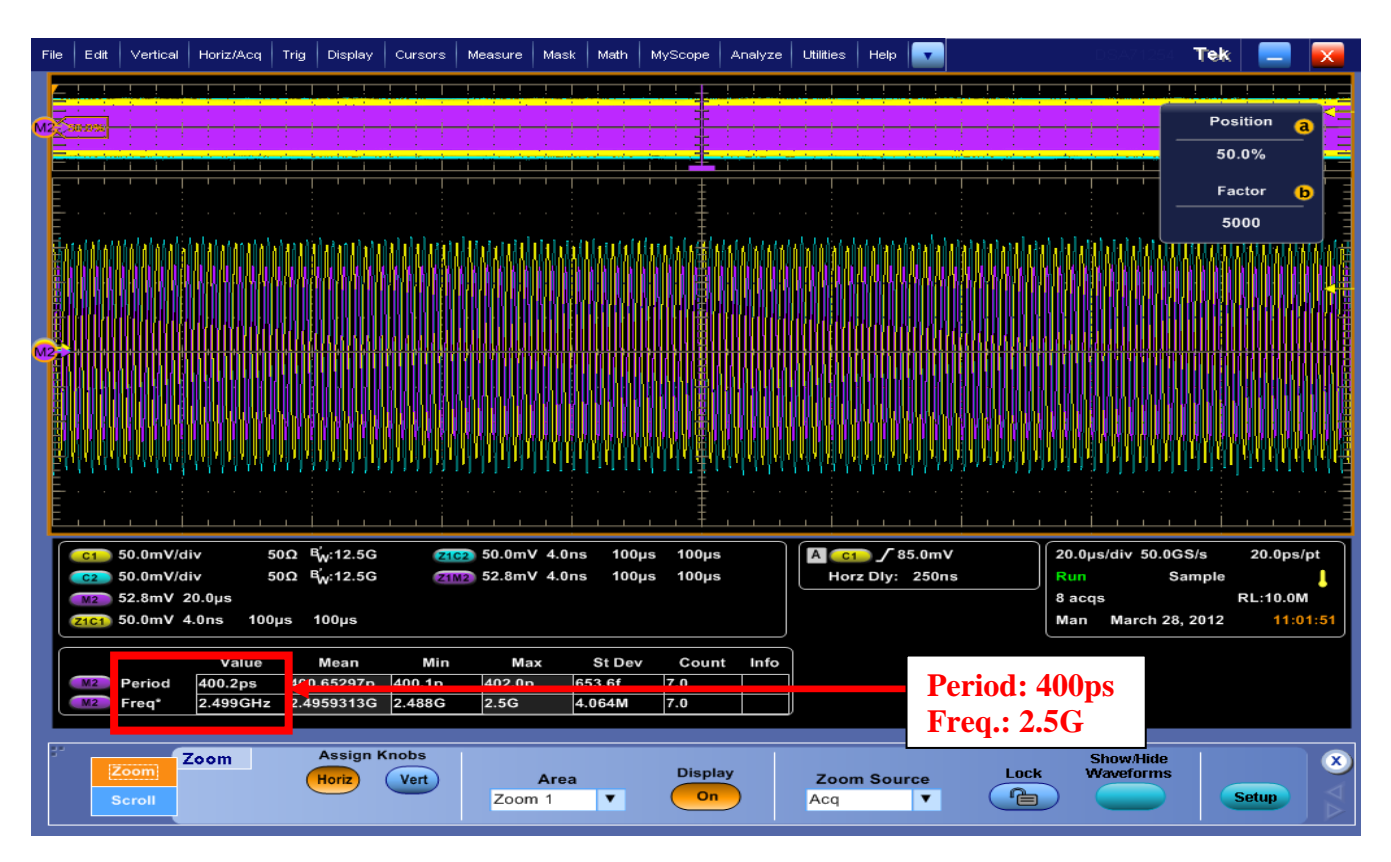

8) The final result on the monitor byTekExpress, which putting in the next section.

# **2. Results**

<span id="page-10-0"></span>The results of theUSB3.0 Tx test are showing as following report by TekExpress program.

# **TekExpress Automation**

# **Framework TekExpress® Automation Framework USB 3.0 Test Report**

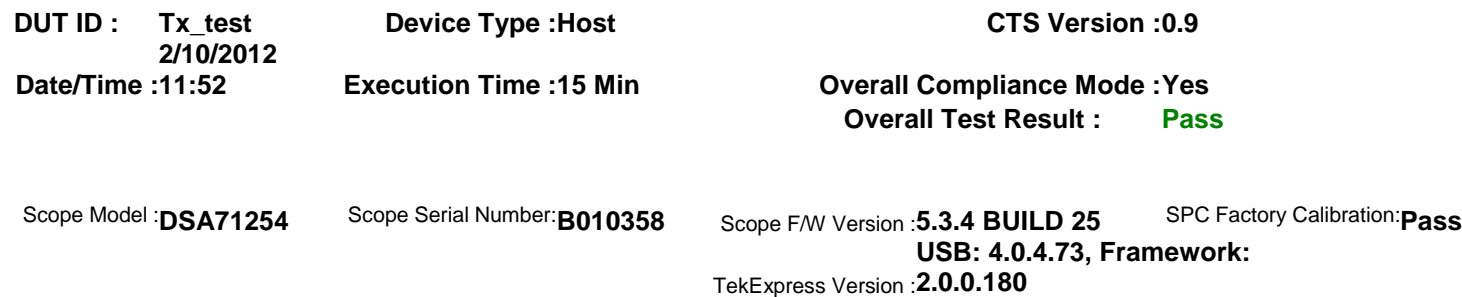

DPOJET Version:**3.5.0 Build 17**

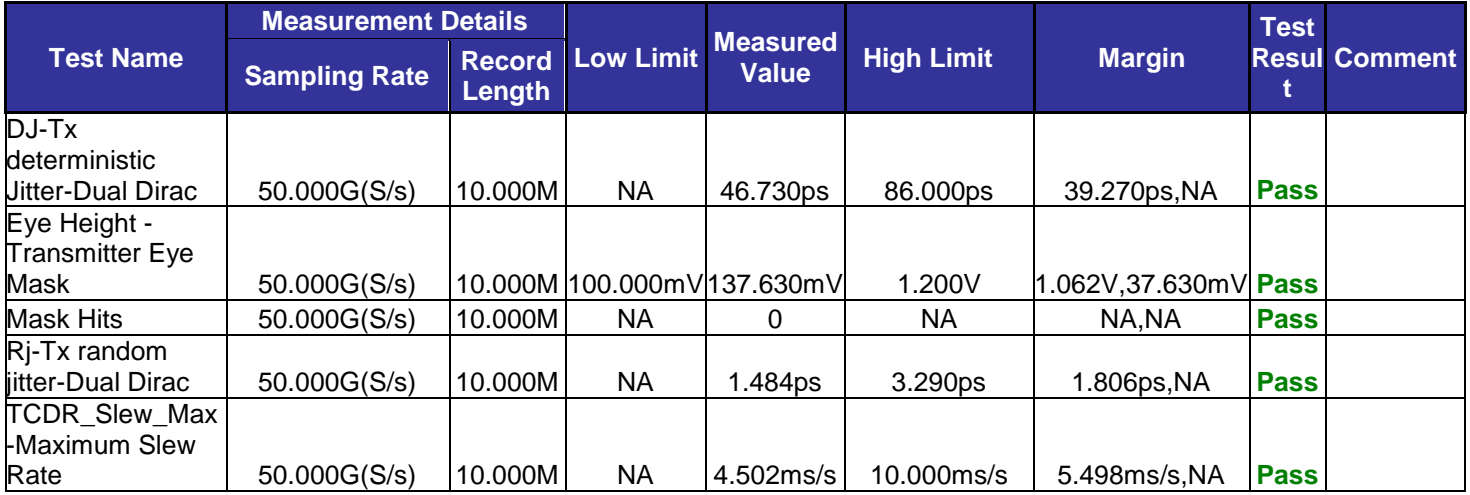

Note:

RJ CP0 and TJ CP0 are provided as reference measurements

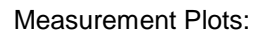

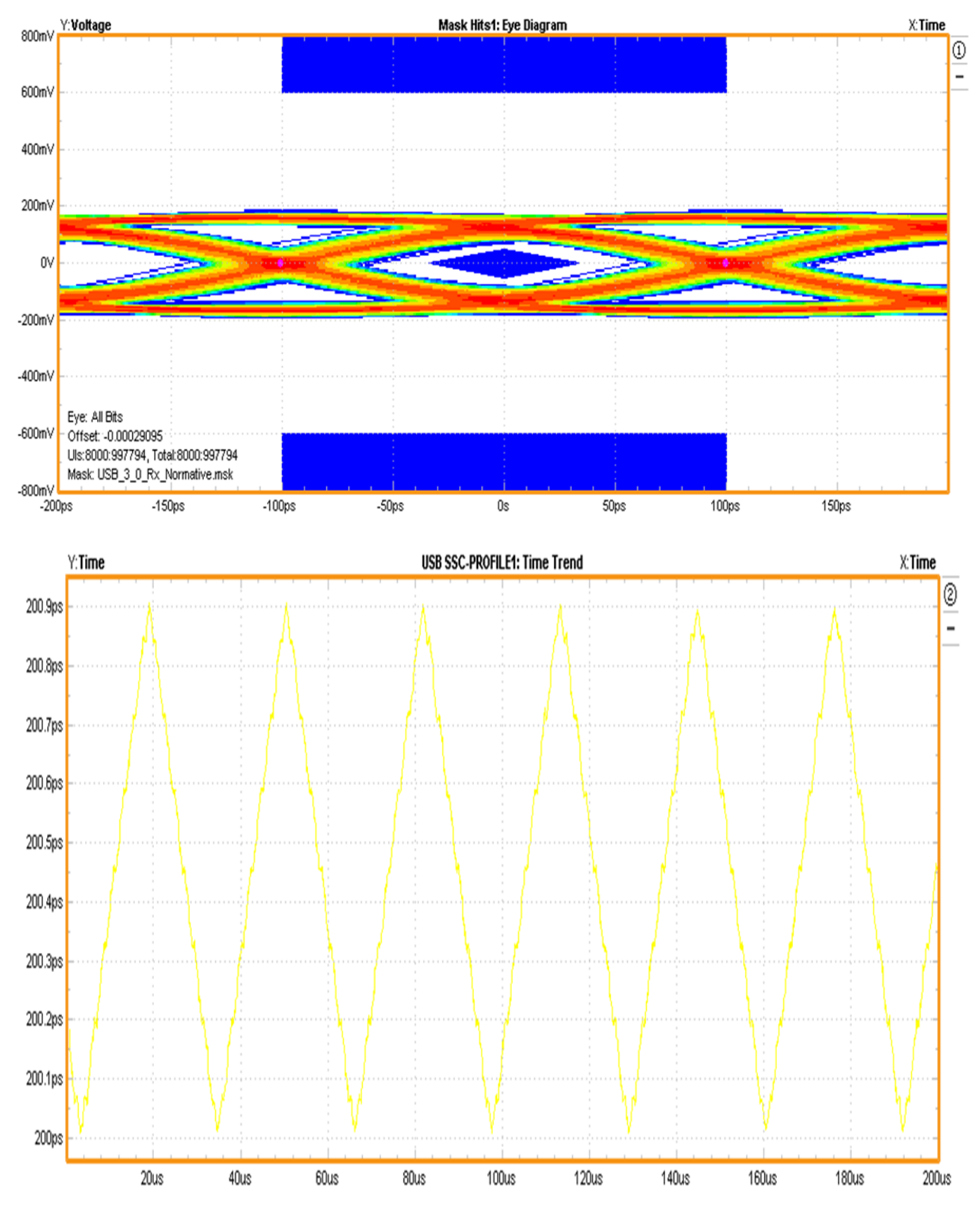

**Pericom Semiconductor Corp. Company Confidential USB3.0 Tx Test Application Notes**

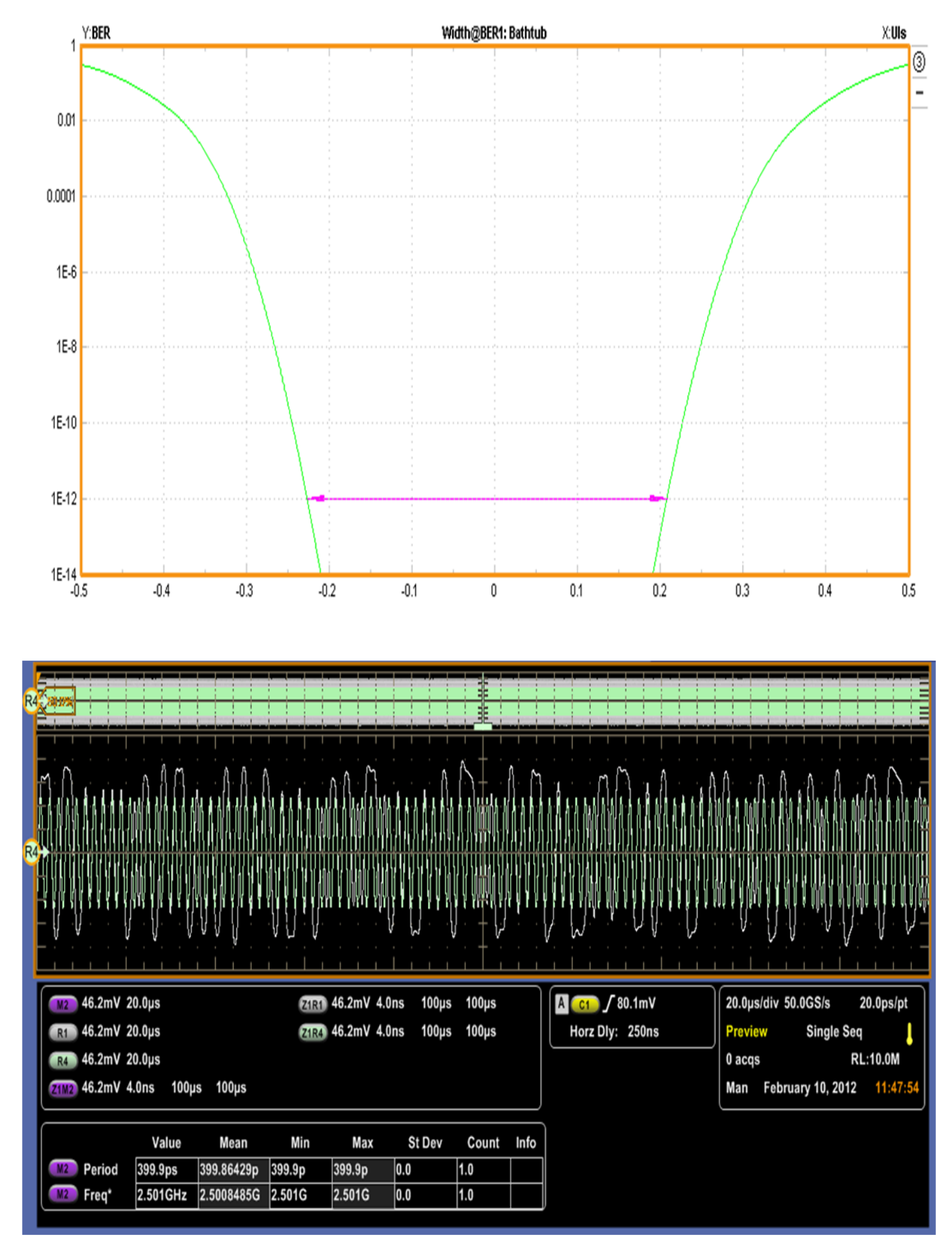

**Pericom Semiconductor Corp. Company Confidential USB3.0 Tx Test Application Notes**